# Welcome Optum Alaska

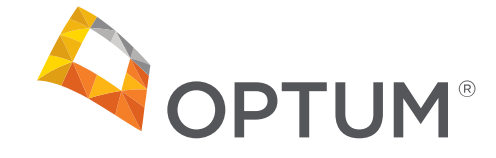

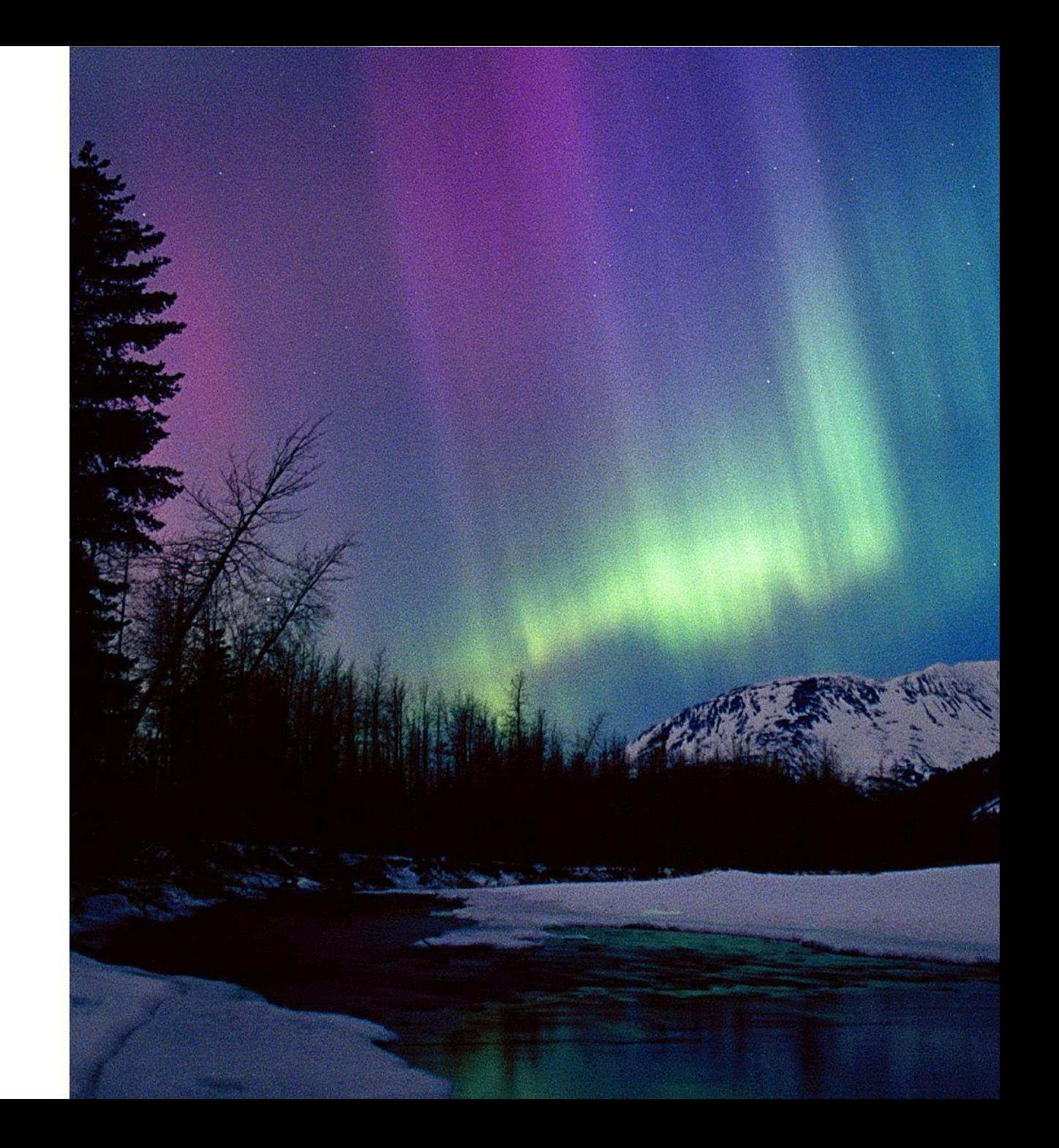

# Utilizing Alaska Optum Provider Portal to Submit Adjusted,Corrected, or Voided Claims

Presented by Karla Myers October 27, 2021

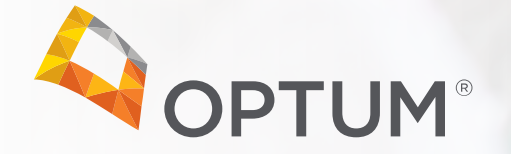

### Agenda

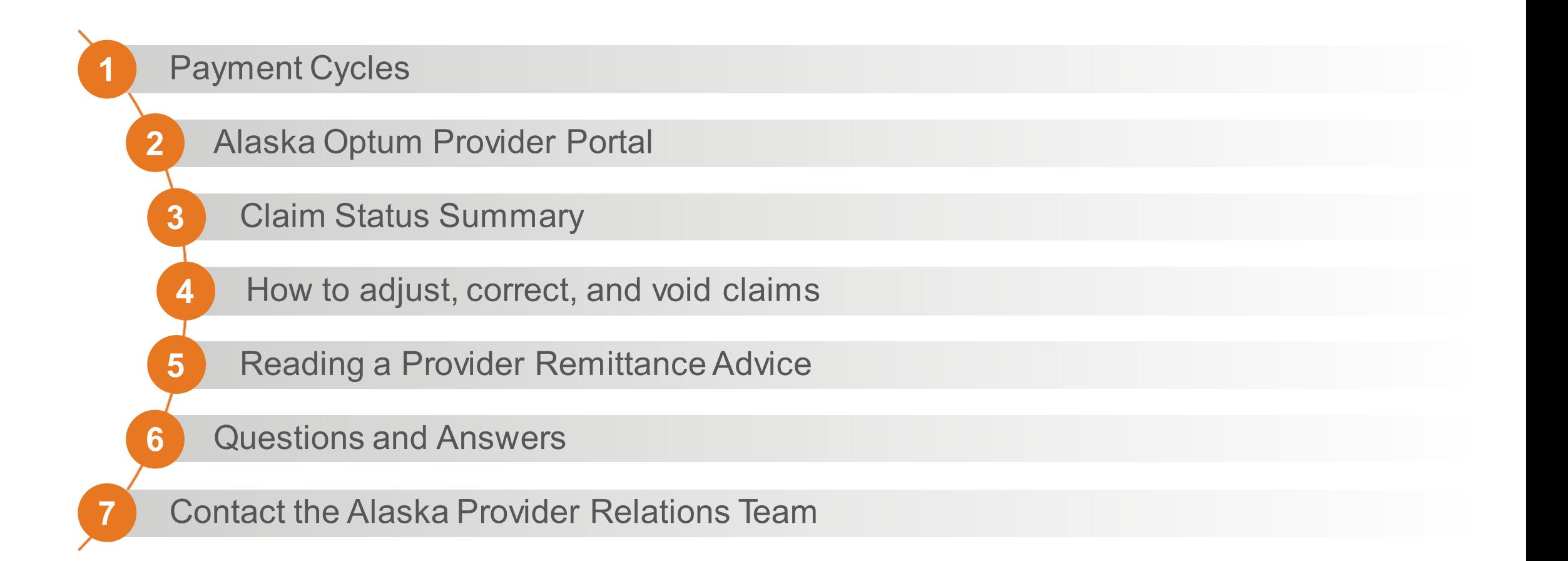

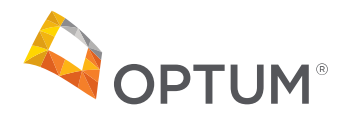

## Payment Cycles

#### Electronic Fund Transfers (EDI/835)

- Electronic Fund Transfers Run on Tuesday and Saturday
- Claims must be in "01" status by 8:00 PM Alaska Standard Time on Monday and Friday.
	- Status "01" is awaiting check run and means the claim is ready to be picked up for the next available check run
- Payments settle in the Providers account on the following:
	- **Friday for Tuesday payments**
	- Thursday for Saturday payments

#### Paper Checks

- Paper Checks Run on Tuesday and Saturday
- Claims must be in "01" status by 8:00 PM Alaska Standard Time on Monday and Friday.
	- Status "01" is awaiting check run and means the claim is ready to be picked up for the next available check run

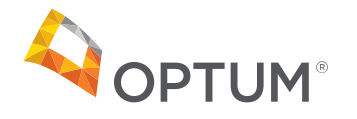

# Alaska Optum Provider Portal

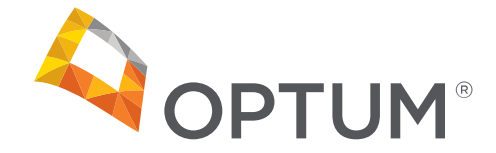

## Alaska Optum Provider Portal

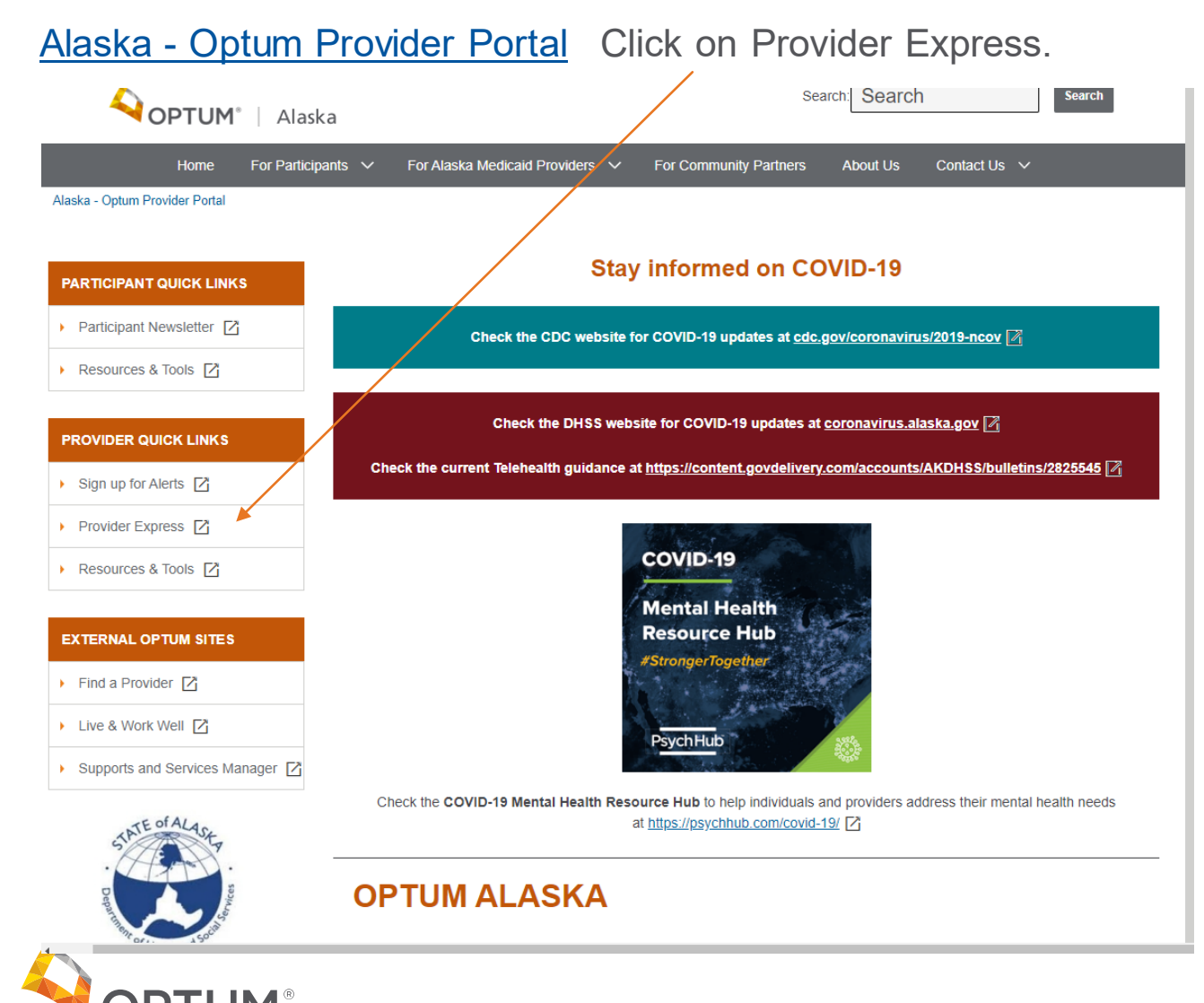

## Optum Provider Express

#### Optum - [Provider Express Home](https://www.providerexpress.com/content/ope-provexpr/us/en.html)

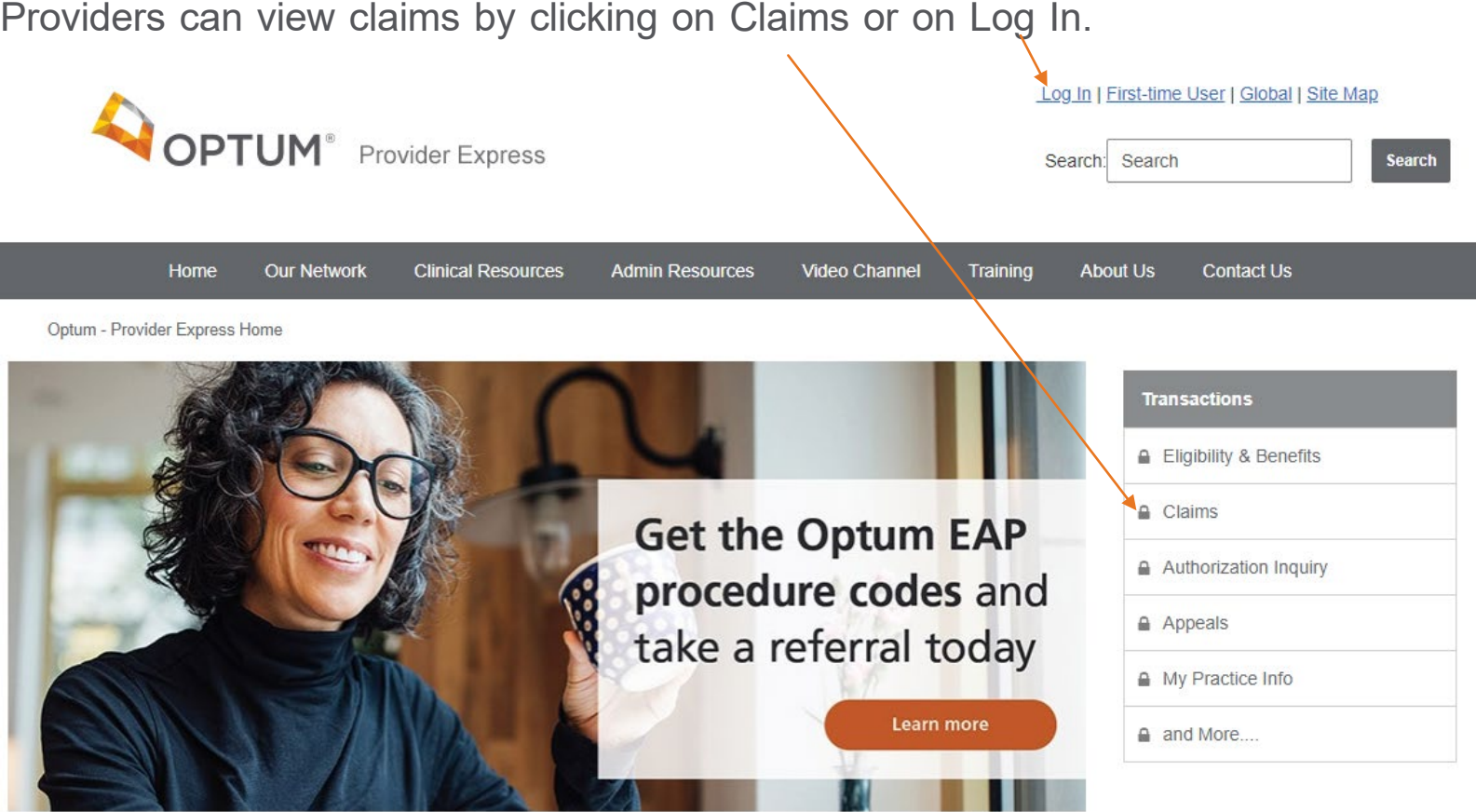

 $\bullet\qquad \circ\qquad \circ$ 

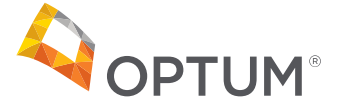

# Claim Status Summary

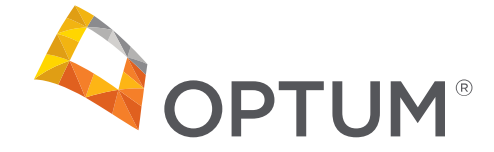

Claims will display with the parameters of the search criteria entered.

Users have the option to click on the member's name to display a detailed list of that claim.

Claims not fully processed will show Pending in the Claim Status.

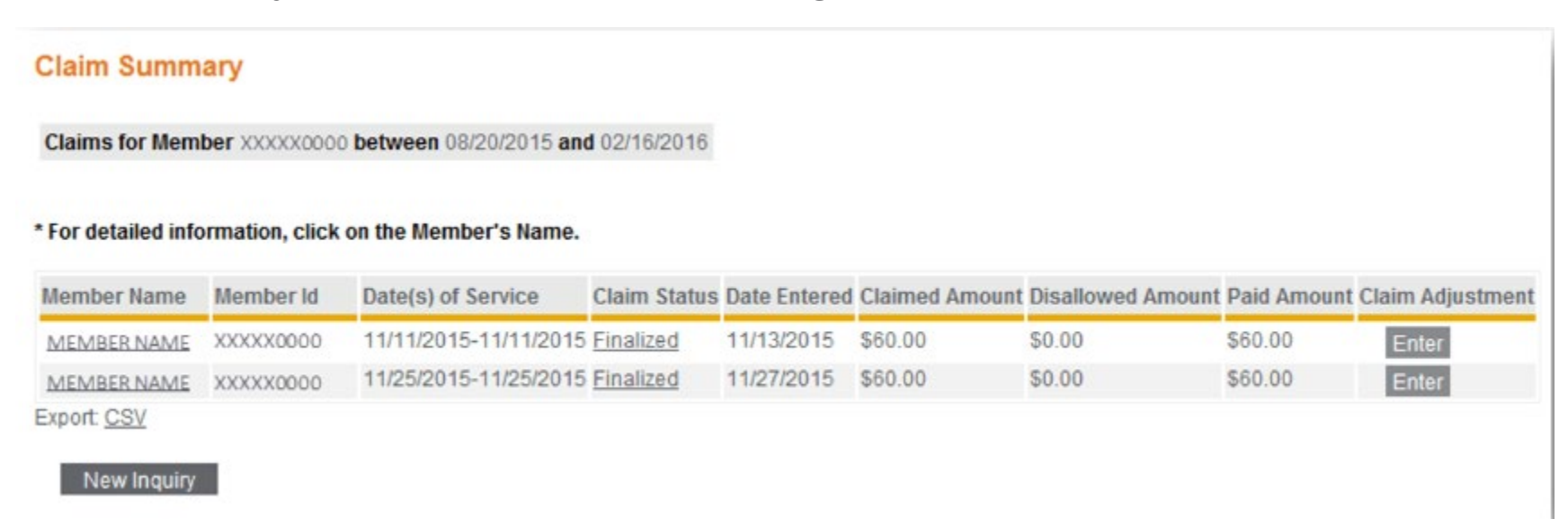

\*If claim amount is not what is expected, click the {Enter} button

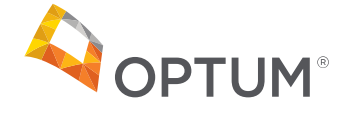

# Adjusting a Claim

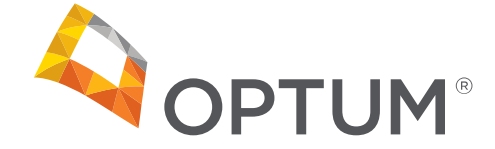

# Claim Adjustment Request

The claims adjustment screen displays the reason for the request and is selected from the drapwn list.

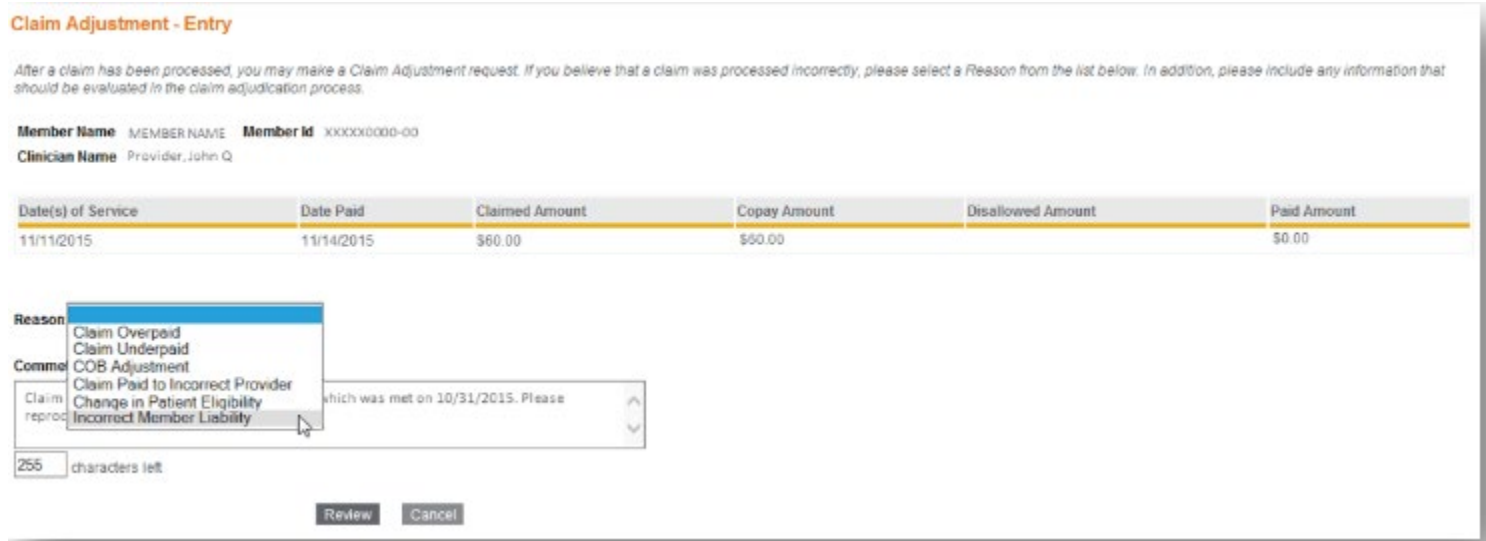

In the comments box, enter a detailed explanation of why the request is being made.

Click the {Review}button to view this request prior to submission.

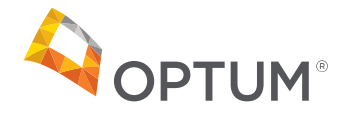

## Claim Adjustment Review

Users will review the information they just entered, prior to submitting the claim adjustment.

When the request is complete, click the {Submit} button.

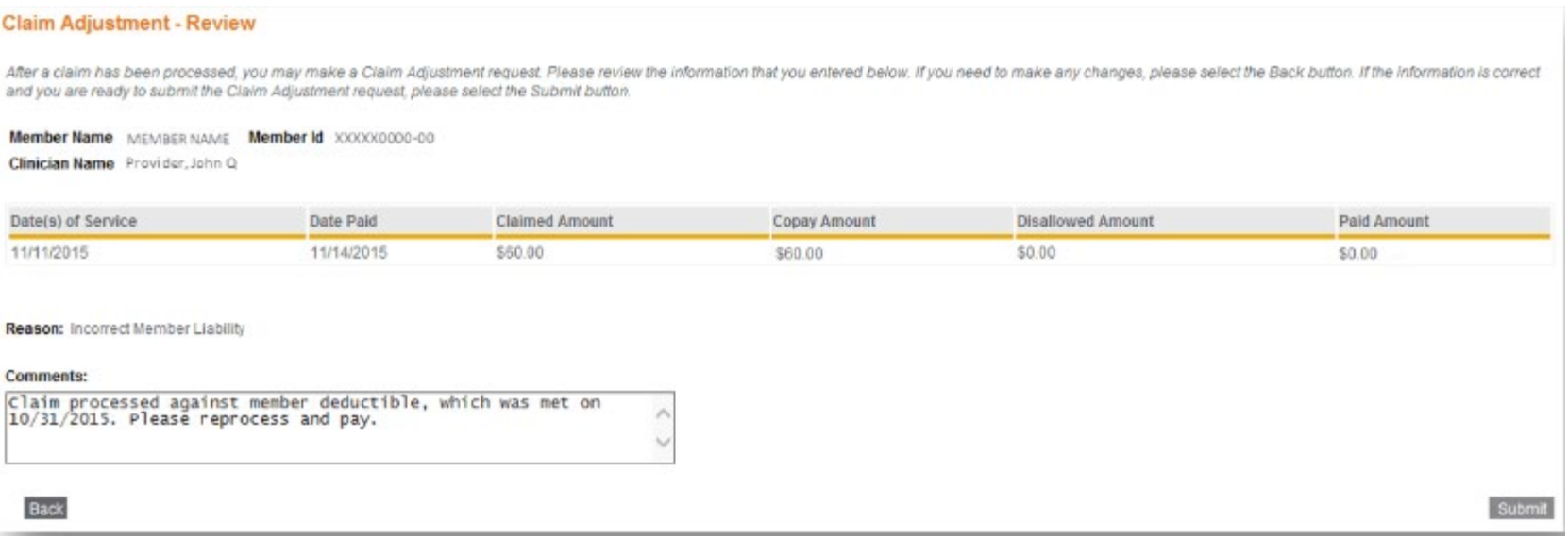

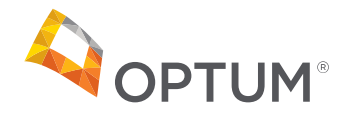

## Completed Claim Adjustment Request

Users will receive a Confirmation Number and an Issue ID number for each submission.

- User may use the Confirmation Number to check the status of a request online
- The Issue ID may be given to any claim representative to check the status of a claim by phone

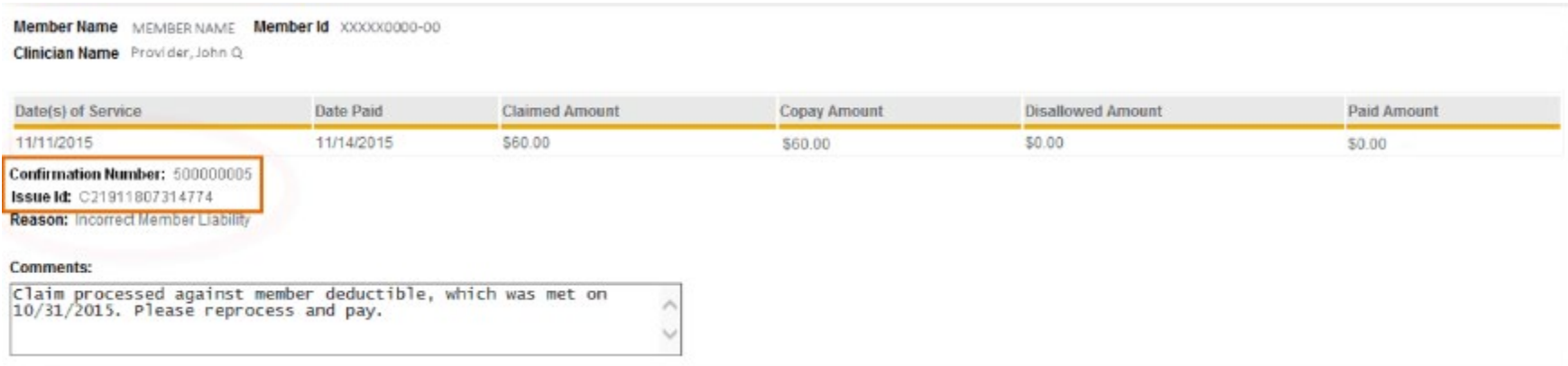

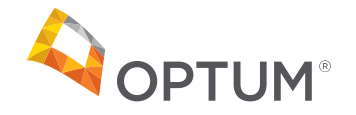

# Correcting a Claim

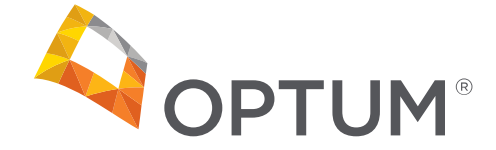

## Submitting Corrected Claims

- Regardless of the claim form (short or long), you do have the ability to submit a Corrected claim request as well, when a previously submitted claim had incorrect information on it
- In the Service info section, the "Claim frequency" code is what is used to determine the type of claim you are filing. Provider Express defaults to "Original" but you can change it to "Corrected"

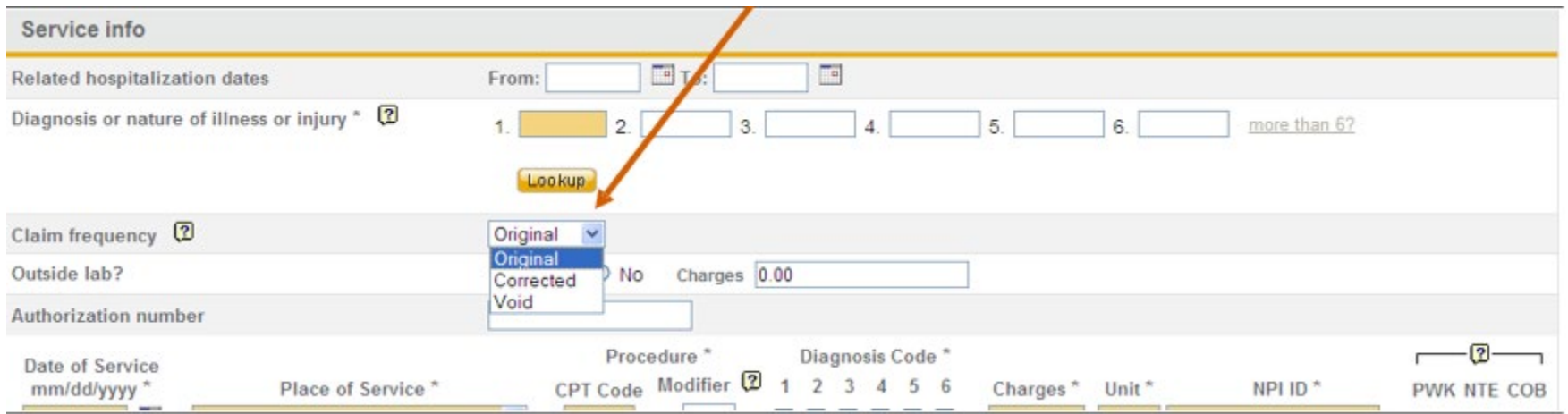

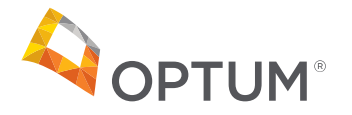

**Claim frequency -** To submit a Corrected claim, you will need to enter the Claim Number found on the claim record in **Claim Inquiry.** The claim number will also be reported on the paper remittance advice or electronic 835 file. You cannot submit a **Corrected** claim until a claim number has been assigned.

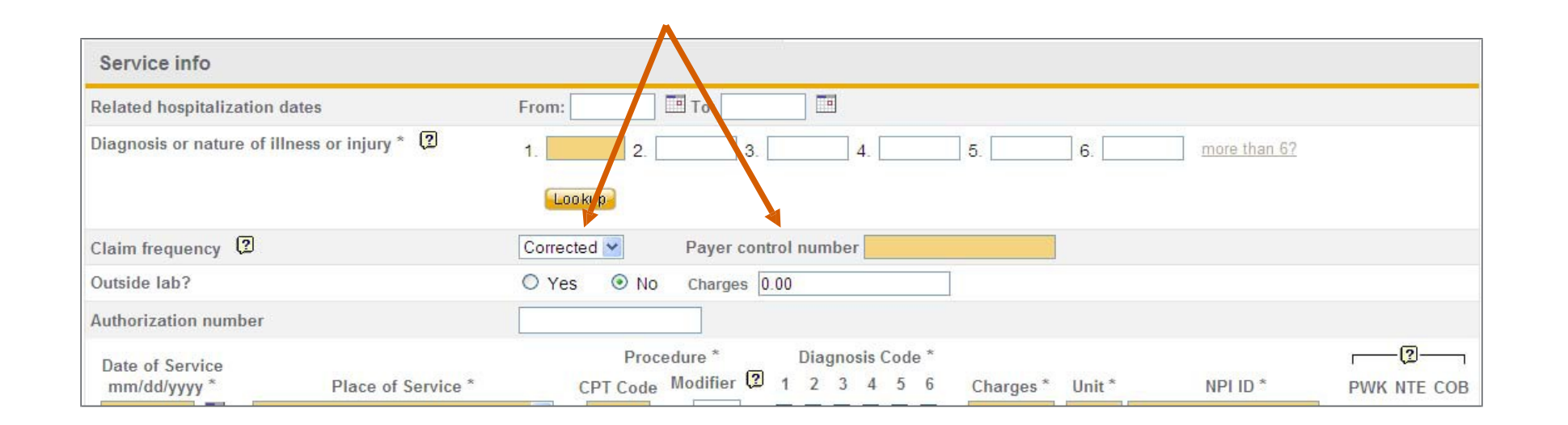

"Payer control number" = Claim number

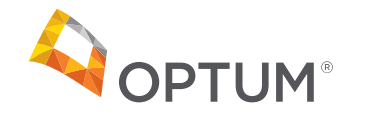

# How to submit a corrected paper claim

CMS-1500 (Professional Claims)

#### **Box 22**

- Resubmission Code
	- Enter frequency code "7"
- Original Reference Number
	- List the original claim number that you are correcting

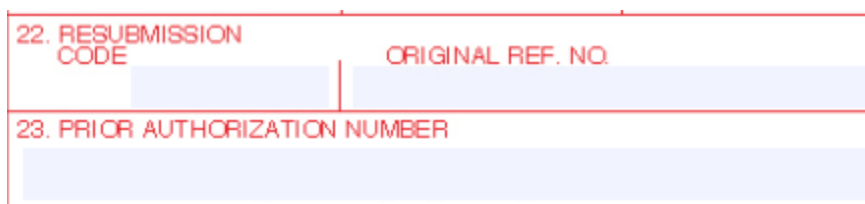

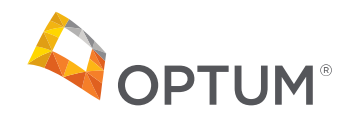

# Voiding a Claim

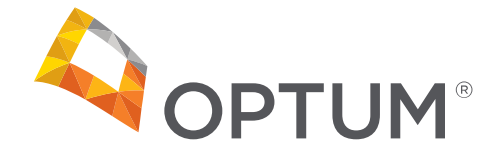

A void request will void all paid lines on the original claim form. Every line is reprocessed.

- A paid line has the payment voided and deducted from other payments due
- A denied line remains denied

• A pending line is denied. A void transaction is shown on the Remittance Advice as a payment deduction from payment that may be due. Once the void appears on the Remittance Advice, the services may be resubmitted

If the original claim reference number is not shown in the void request, it will not be processed and will appear on your Remittance Advice as an error. Once a claim has been voided, it cannot be reversed and repaid. You must submit a new claim.

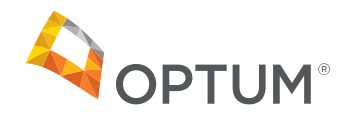

# Provider Remittance Advice

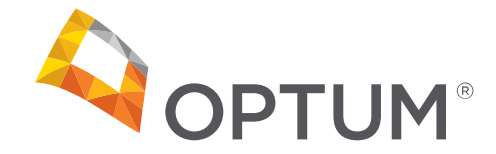

### Find a Remittance Advice in Provider Express

Click on the PRA link under "More."

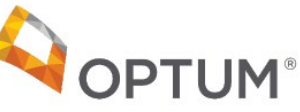

**QUICK REFERENCE GUIDE** 

#### FINDING PROVIDER REMITTANCE ADVICES (PRA) IN THE SECURE TRANSACTIONS AREA OF PROVIDER **EXPRESS**

In order to help streamline your financial management and claim reconciliation activities, you can access up to 24 months of payment information at no cost. Below outlines how easy it is to find your PRAs.

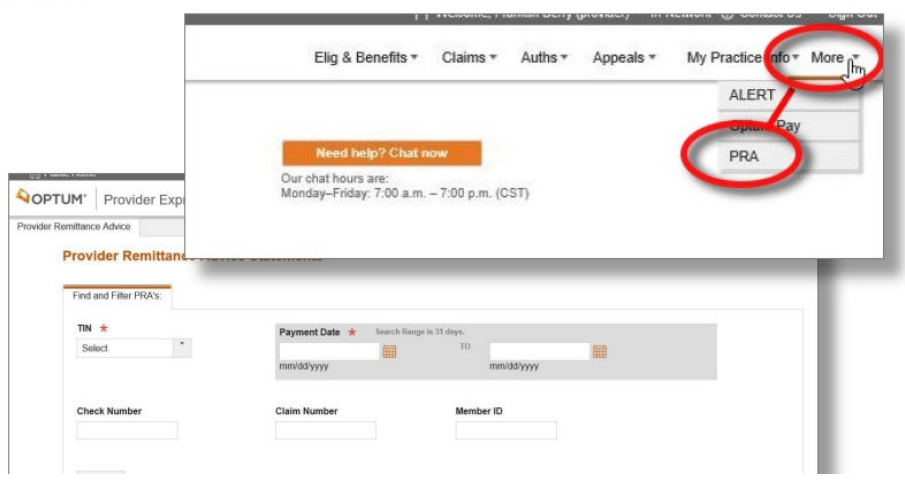

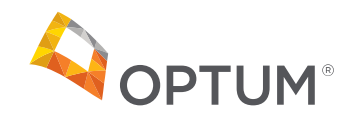

### Find a Remittance Advice in Optum Pay

Click on the Payer PRA link. When the PDF icon appears, it is ready to open.

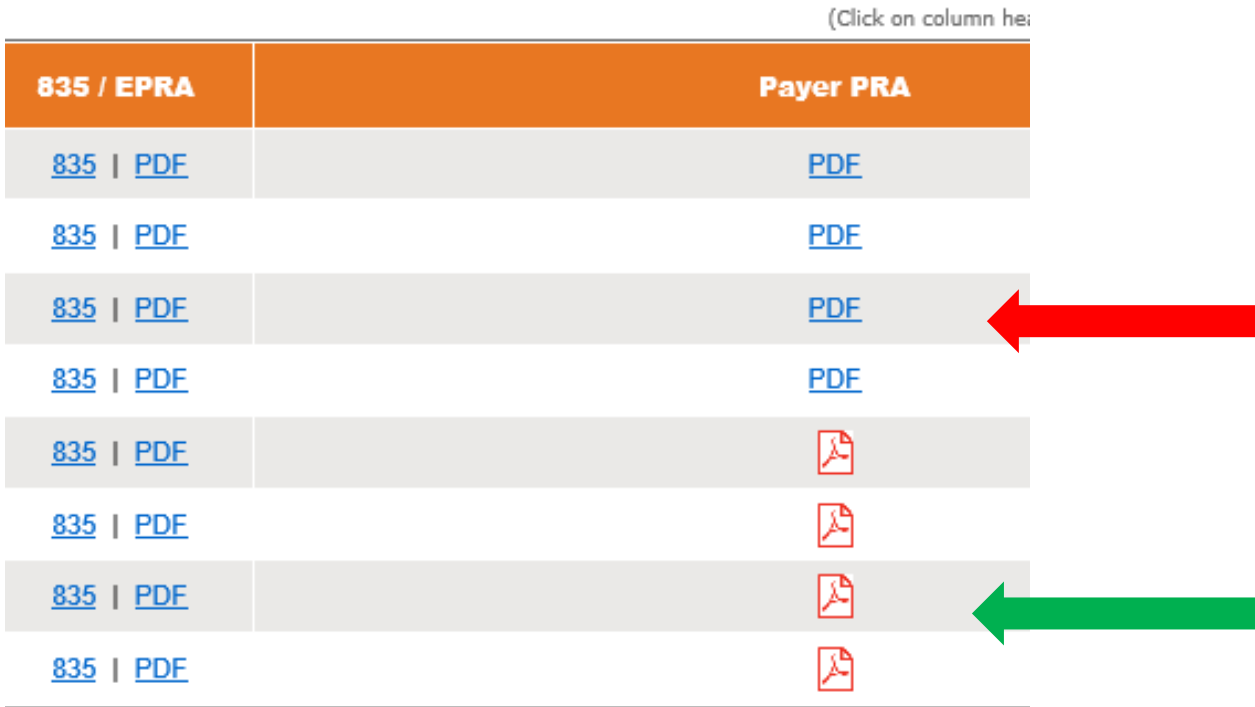

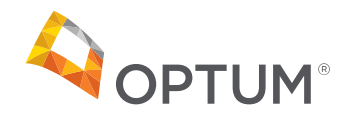

### Remittance Advice – Claim Summary Information

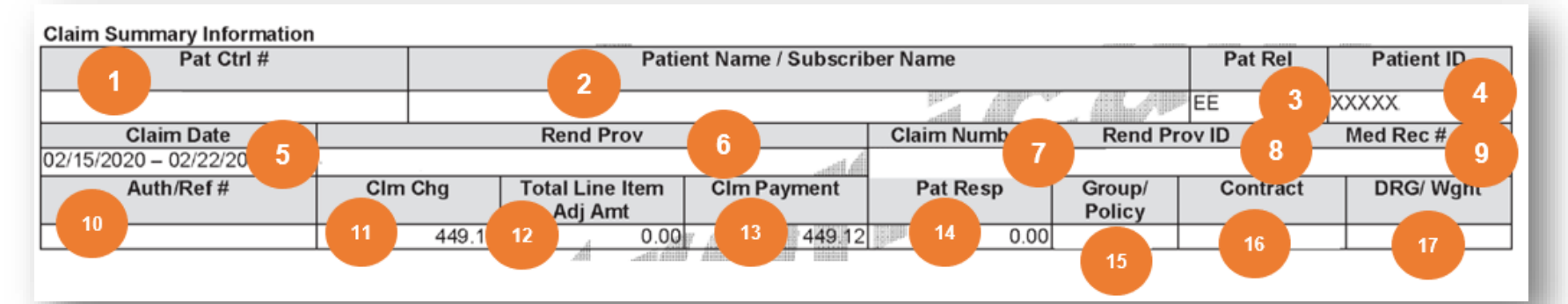

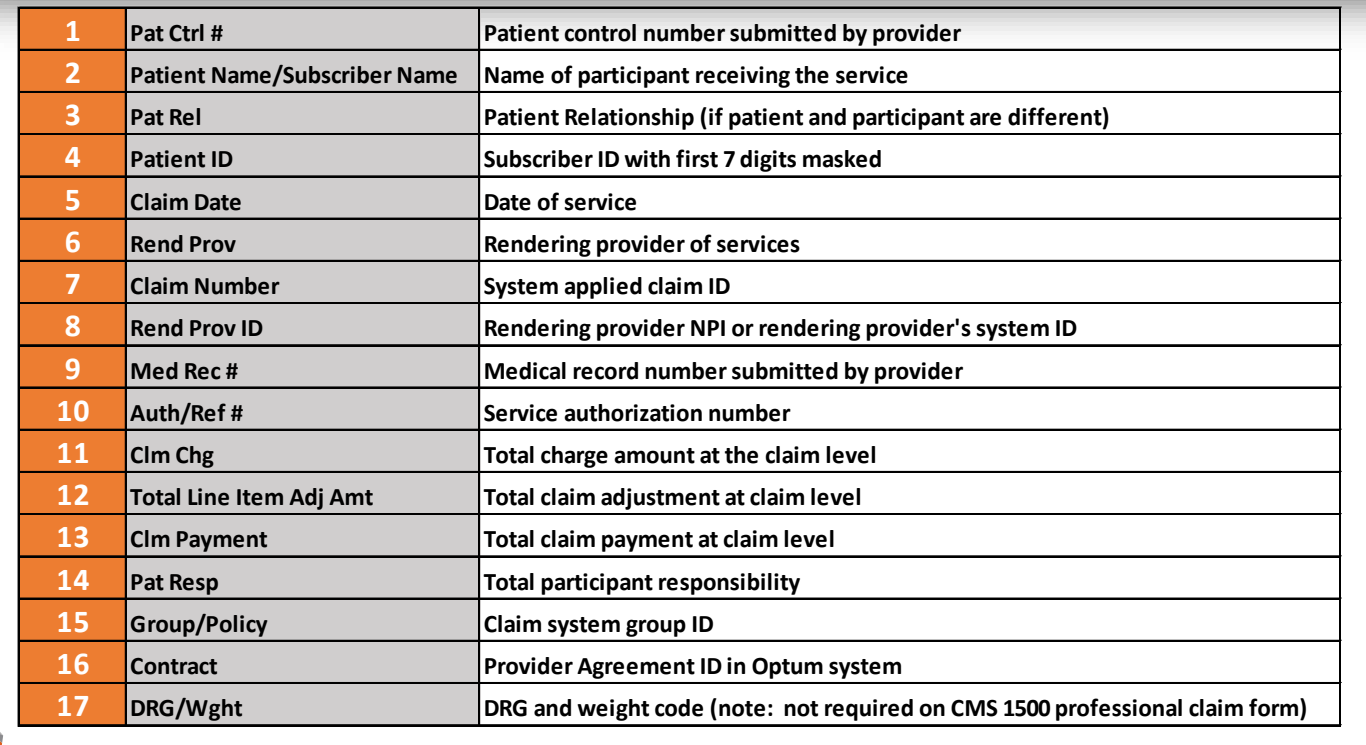

© 2020 Optum, Inc. All rights reserved. Confidential property of Optum. Do not distribute or reproduce w ithout express permission from Optum. 23

Optum Claim Number 20|X|xxxxxxx|00

- Year the claim was received
- Claim submission method
	- $X = E$  lectronic
	- 0 = Paper Claim
- Claim document batch, number sequence
- Claim transaction type number
	- $\bullet$  00 = Original
	- $\bullet$  01 = Adjustment

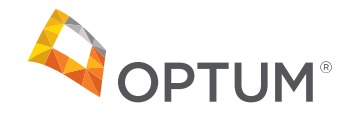

### Remittance Advice – Service Line Information

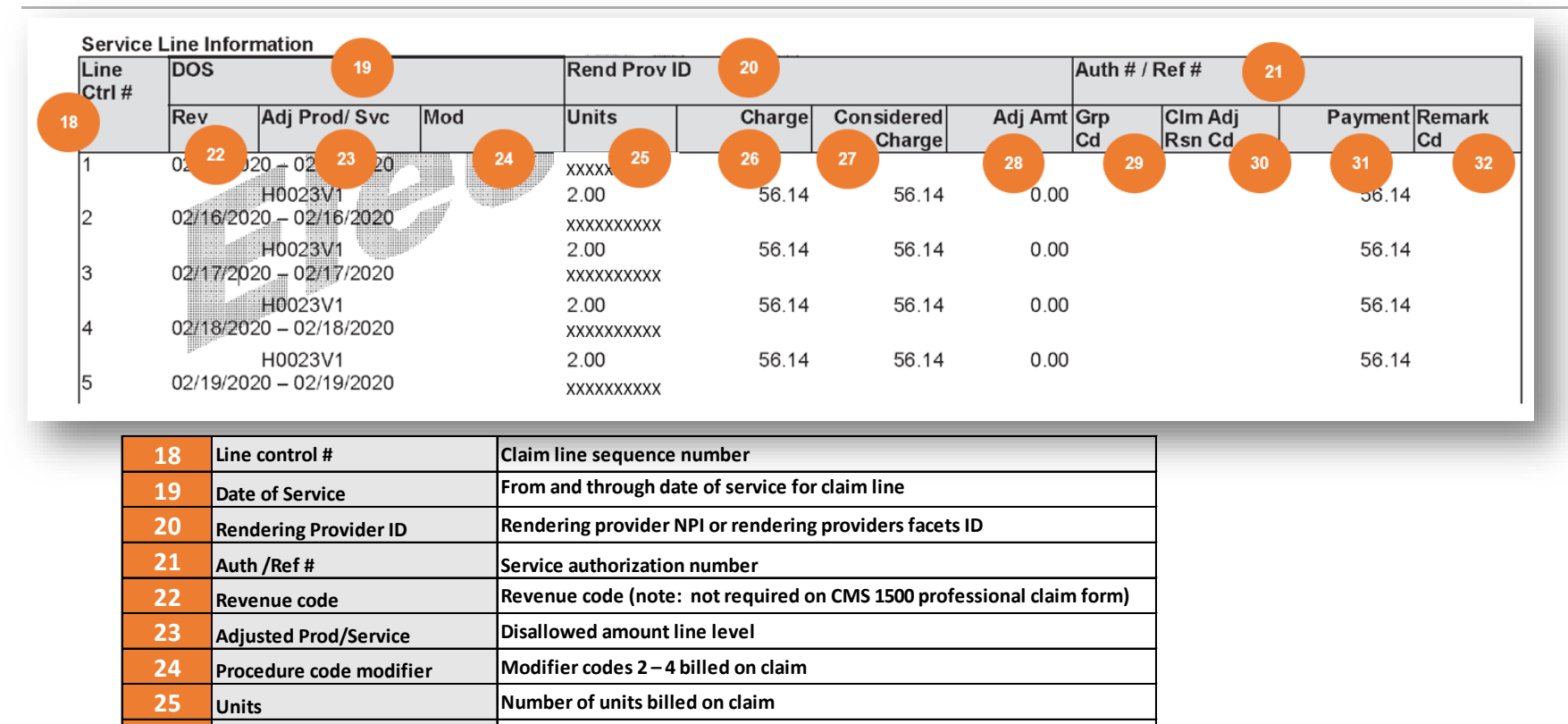

**Considered Charge Amount approved** 

**Charge Total billed charges on claim** 

**Adjustment Amount Disallowed amount line level**

 **Group Code CMS CAGC Claim Adjustment Group Code Claim adjustment Reason code CMS CARC Claim Adjustment Reason Code**

### Provider Level Adjustments

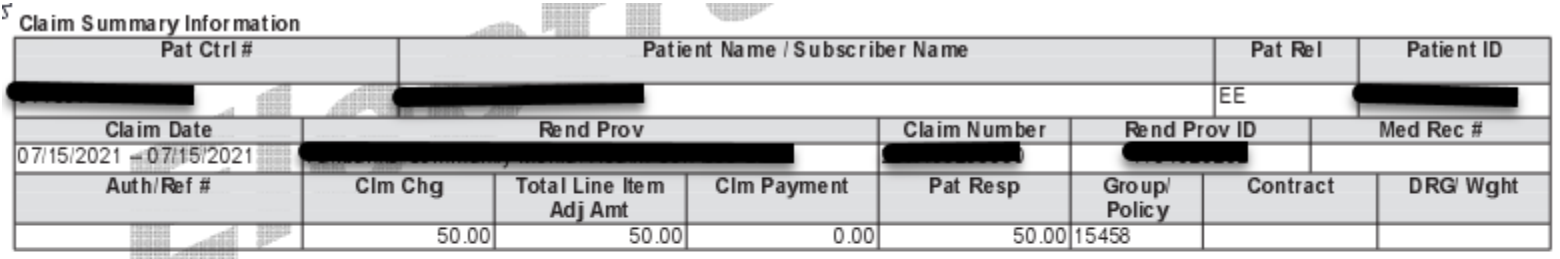

#### Service Line Information

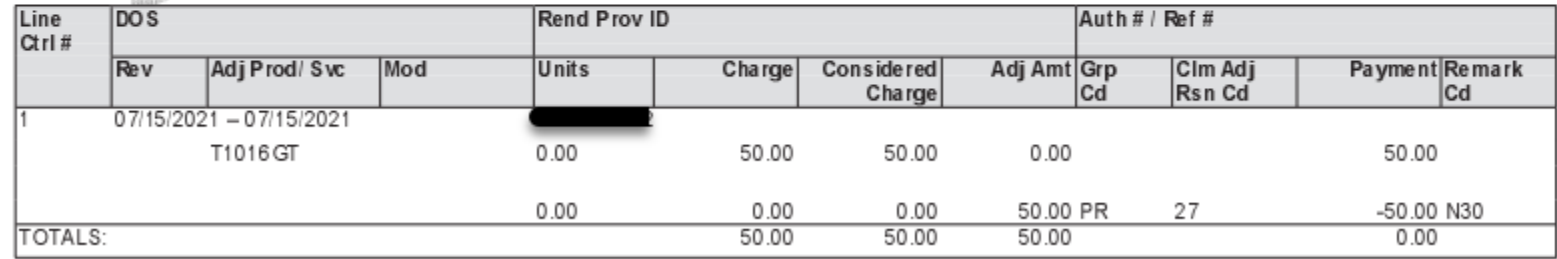

#### Provider Payment Information

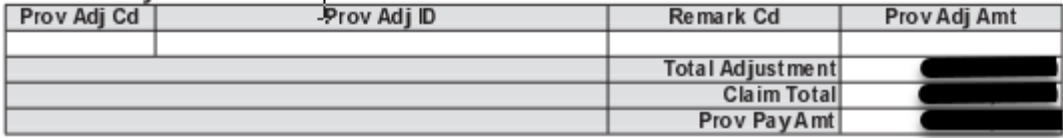

#### REMARK(S) LISTED BELOW ARE REFERENCED IN THE SERVICE DETAIL SECTION UNDER THE HEADING "Remark Cd"

F03 - (F03) We have processed these charges in coordination with Medicare's payment.

M77 - (B08) This place of service is inappropriate for this service.

N130 - (B05) Your Behavioral Health Plan does not cover this expense.

N30 - (SS) Termination via Member-level separation event.

a C8 - (a C8) This charge was originally processed with inaccurate information. This adjustment reverses the original transaction.

United Behavioral Health, operating under the brand Optum

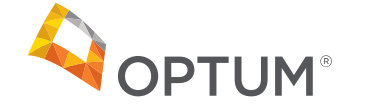

#### Provider Level Adjustments

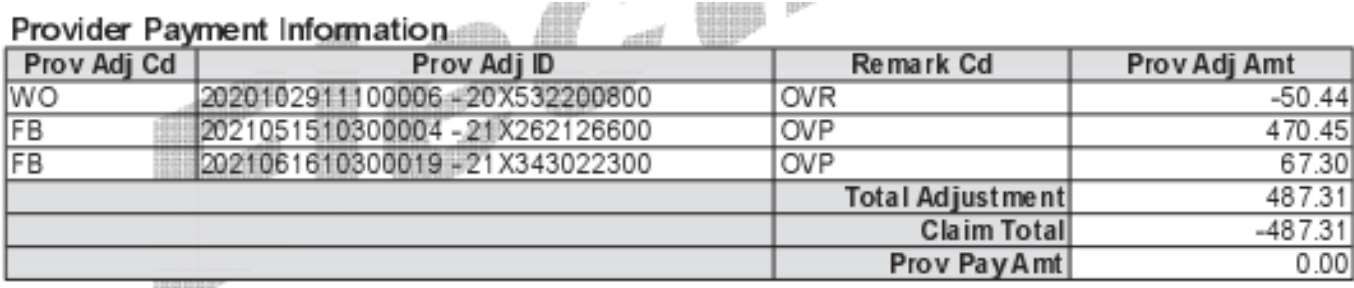

#### REMARK(S) LISTED BELOW ARE REFERENCED IN THE SERVICE DETAIL SECTION UNDER THE HEADING "Remark Cd"

- AL3 (AL3) This charge was originally processed using an incorrect Provider. This adjustment reverses the original transaction.
- N30 (SS) Termination via Member-level separation event.
- N522 (CDD) This claim is a duplicate of a previously submitted claim for this member.
- N77-(B62) Please provide the name, address, degree, license level for this service. If an MD, please include the specialty.
- a LA (a LA) This charge was originally processed with the incorrect claims data. This adjustment reverses the original transaction.
- OVR Overpayment Auto Recovery Amount
- PSS (PSS) Charge exceeds allowable rate for this service or code submitted is not on contracted fee schedule-contact Network Manager for correct code.
- a C8 (a C8) This charge was originally processed with inaccurate information. This adjustment reverses the original transaction.
- aL3 (aL3) This charge was originally processed using an incorrect Provider. This adjustment reverses the original transaction.
- OVP Overpayment Amount

You can save time and reduce paperwork and phone calls by going electronic. Our Site Satisfaction Survey data indicate that online transactions are easyto use and save time. Go to Provider Express today! www.providerexpress.com.

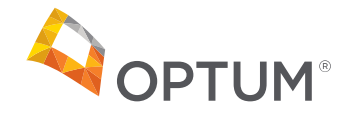

Submitting corrected or voided claims may result in an overpayment. If an overpayment occurs, you will be sent a letter addressing the overpayment. The letter will include:

- Provider/Member information including patient account and ID number
- Claim number and date of service
- What do I need to do
- How was I overpaid
- Where do I send the refund
- What if I don't agree with this request

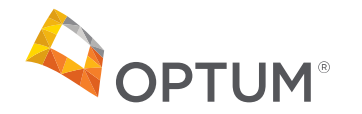

# Frequent Billing Errors

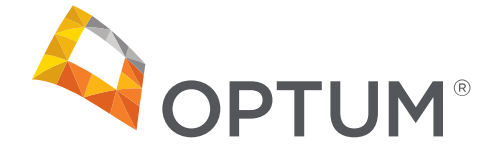

### **Alaska Frequent Billing Errors**

- Procedure Code:
	- Verify the procedure code billed is on the fee schedule
- Modifiers:
	- Should there be a modifier? If yes, be sure to list it and the order is correct
- Place of Service:
	- Is your Place of Service code covered and correct? If yes, be sure to include it
- Rendering provider:
	- Every claim should have a rendering provider, when required for the date of service (note: this is temporarily lifted for 1115 Waiver Services with dates of services on and after April 1, 2021)
- If the claim is a corrected claim, make sure it is marked appropriately
- Span dates:
	- Span date billing is not covered
- Unit issues:
	- Verify your increments match
		- Procedure code is billed in 15 minute increments
		- Participant was seen for 60 minutes billed units should be 4

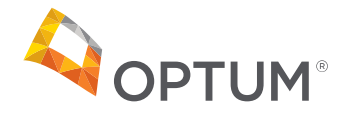

### Let's Talk - Questions & Answers

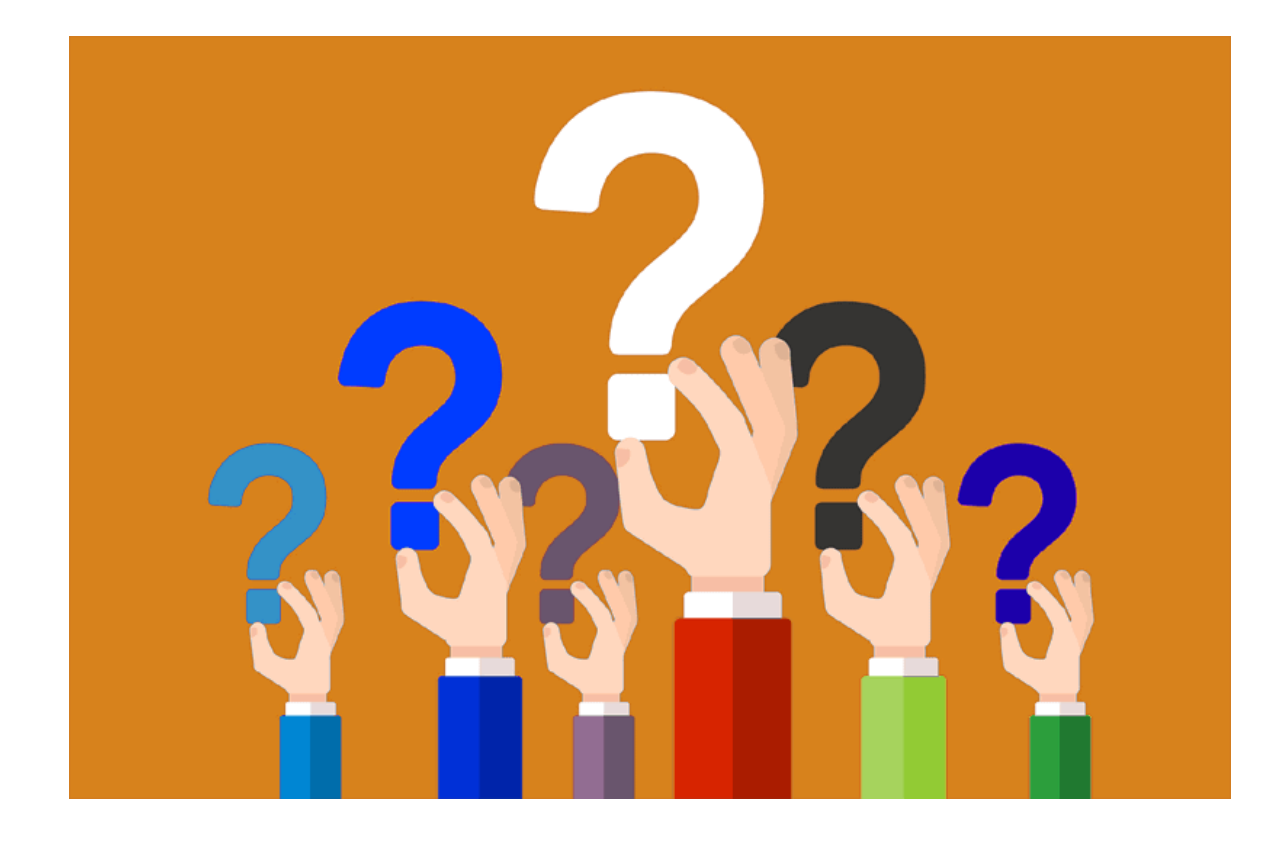

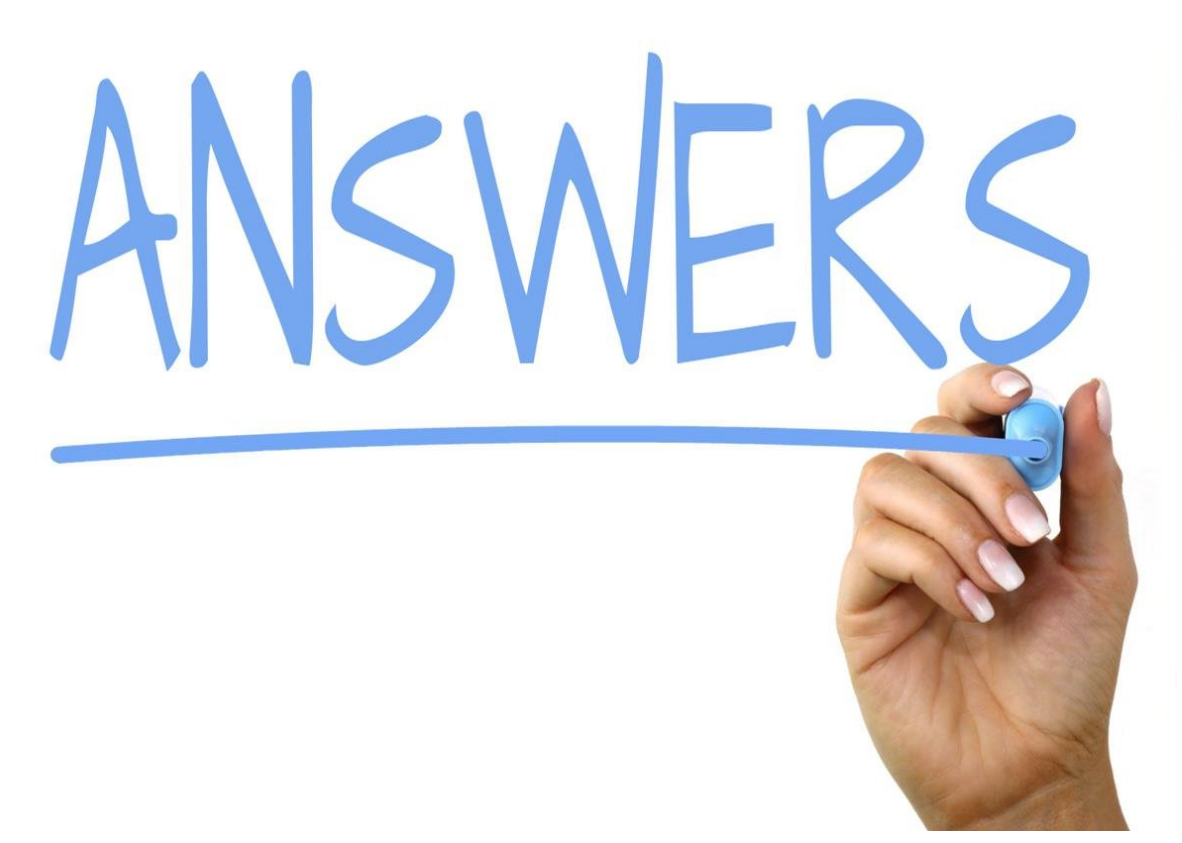

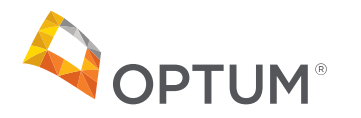

## The Provider Relations Team is here to help

The Alaska Provider Relations Team is your local guide to Navigating Optum

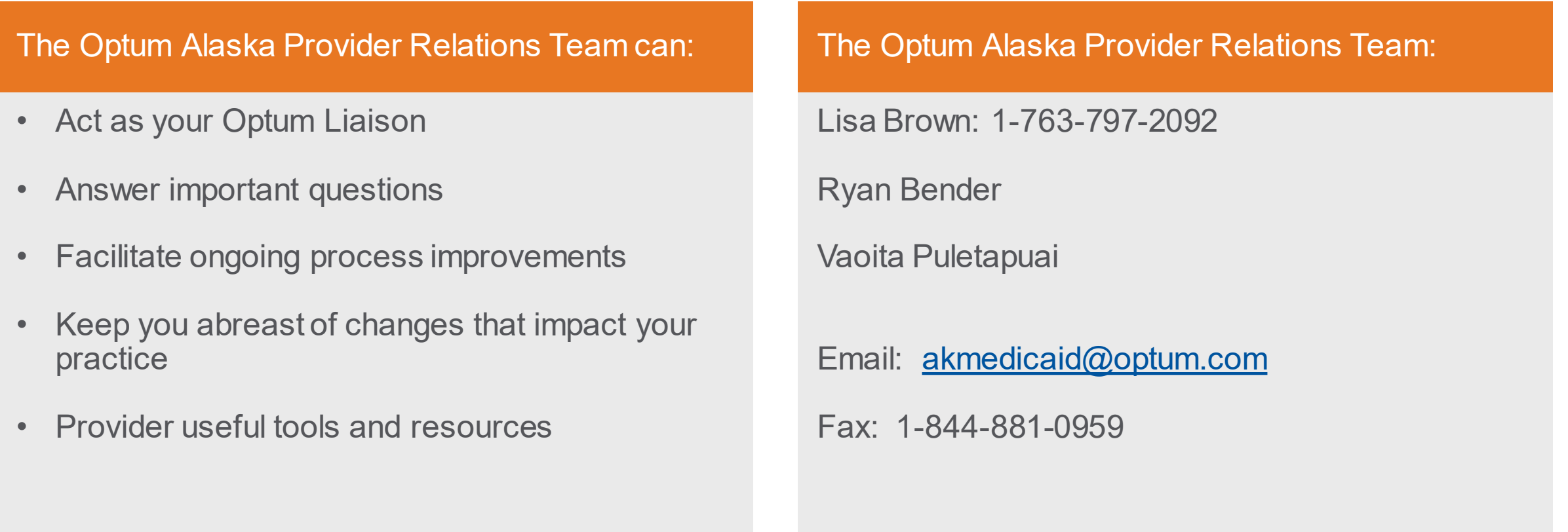

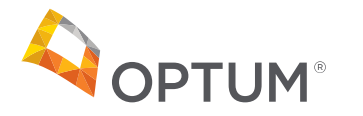

If you'd like assistance:

Contact support at 1(855)819-5909 or [optumsupport@optum.com.](mailto:optumsupport@optum.com)

[Chat with support \(Opens in a new window\)](https://identity.onehealthcareid.com/app/index.html)

Note: This feature is not advisable for persons with visual impairments and/or who may require audible support.

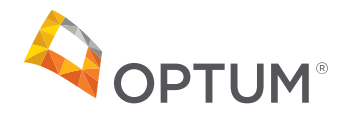

# Thank you for your time!

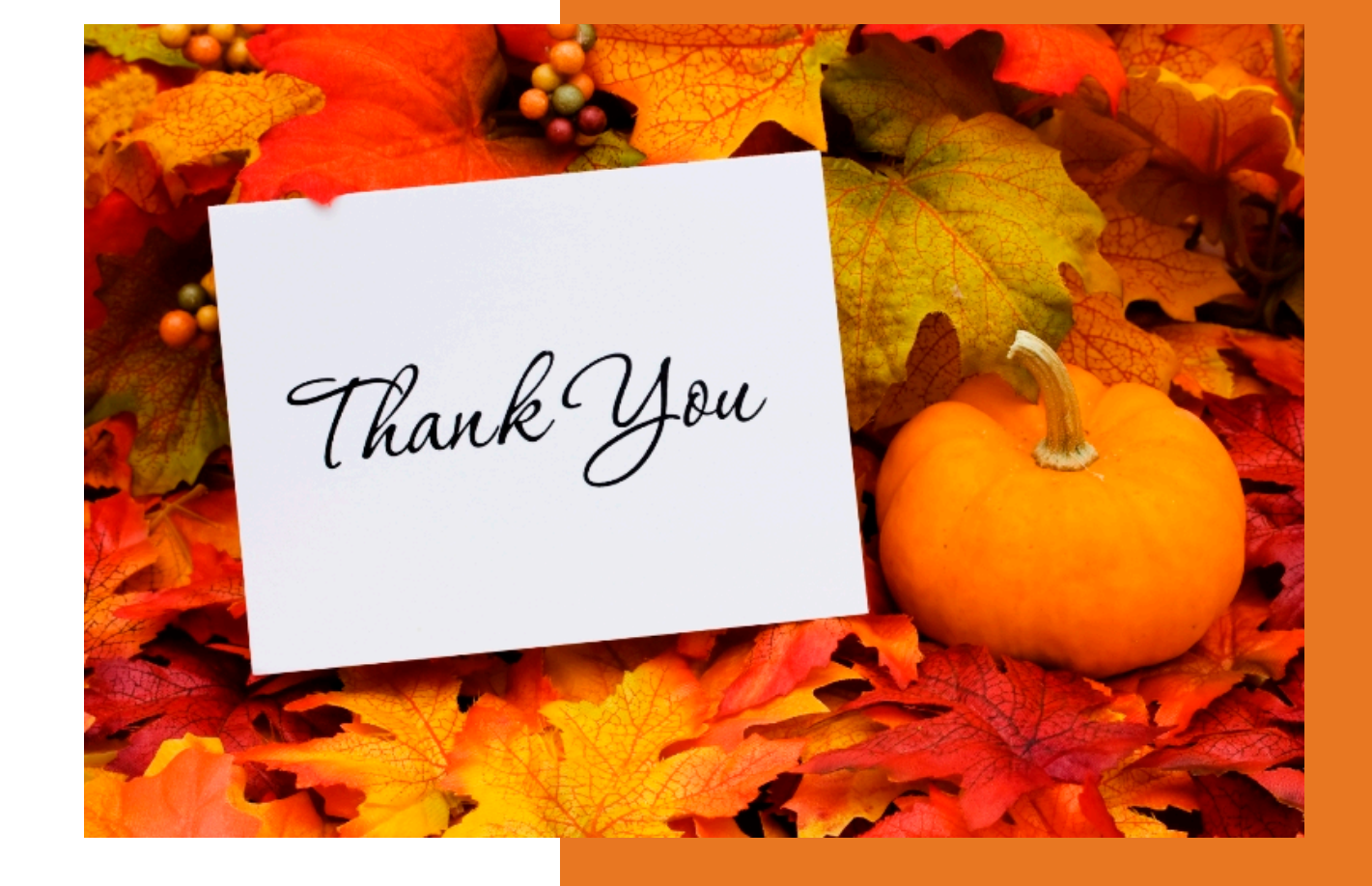

Karla Myers Senior Network Claim Liaison

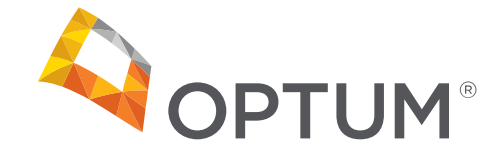

Prepared: Wendy Salas Associate Director Network Claims Liaison